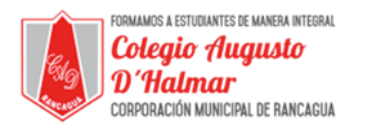

**TAREA** 

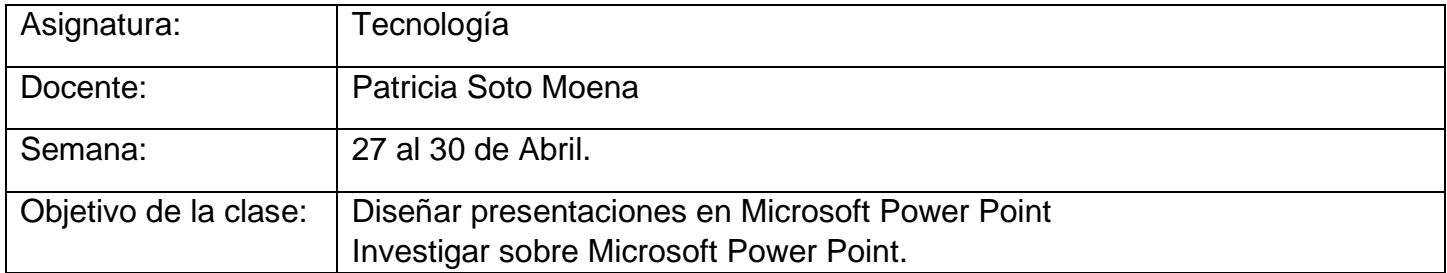

#### **Estimado Alumno:**

- **1.-** Lee esta información y copia en tu cuaderno el objetivo de la clase.
- **2.-** Si puedes imprimir la guía responde en ella, de lo contrario en tu cuaderno Tecnología.

\_\_\_\_\_\_\_\_\_\_\_\_\_\_\_\_\_\_\_\_\_\_\_\_\_\_\_\_\_\_\_\_\_\_\_\_\_\_\_\_\_\_\_\_\_\_\_\_\_\_\_\_\_\_\_\_\_\_\_\_\_\_\_\_\_\_\_\_\_\_\_\_\_\_\_ \_\_\_\_\_\_\_\_\_\_\_\_\_\_\_\_\_\_\_\_\_\_\_\_\_\_\_\_\_\_\_\_\_\_\_\_\_\_\_\_\_\_\_\_\_\_\_\_\_\_\_\_\_\_\_\_\_\_\_\_\_\_\_\_\_\_\_\_\_\_\_\_\_\_\_

\_\_\_\_\_\_\_\_\_\_\_\_\_\_\_\_\_\_\_\_\_\_\_\_\_\_\_\_\_\_\_\_\_\_\_\_\_\_\_\_\_\_\_\_\_\_\_\_\_\_\_\_\_\_\_\_\_\_\_\_\_\_\_\_\_\_\_\_\_\_\_\_\_\_\_ \_\_\_\_\_\_\_\_\_\_\_\_\_\_\_\_\_\_\_\_\_\_\_\_\_\_\_\_\_\_\_\_\_\_\_\_\_\_\_\_\_\_\_\_\_\_\_\_\_\_\_\_\_\_\_\_\_\_\_\_\_\_\_\_\_\_\_\_\_\_\_\_\_\_\_

\_\_\_\_\_\_\_\_\_\_\_\_\_\_\_\_\_\_\_\_\_\_\_\_\_\_\_\_\_\_\_\_\_\_\_\_\_\_\_\_\_\_\_\_\_\_\_\_\_\_\_\_\_\_\_\_\_\_\_\_\_\_\_\_\_\_\_\_\_\_\_\_\_\_\_ \_\_\_\_\_\_\_\_\_\_\_\_\_\_\_\_\_\_\_\_\_\_\_\_\_\_\_\_\_\_\_\_\_\_\_\_\_\_\_\_\_\_\_\_\_\_\_\_\_\_\_\_\_\_\_\_\_\_\_\_\_\_\_\_\_\_\_\_\_\_\_\_\_\_\_

\_\_\_\_\_\_\_\_\_\_\_\_\_\_\_\_\_\_\_\_\_\_\_\_\_\_\_\_\_\_\_\_\_\_\_\_\_\_\_\_\_\_\_\_\_\_\_\_\_\_\_\_\_\_\_\_\_\_\_\_\_\_\_\_\_\_\_\_\_\_\_\_\_\_\_ \_\_\_\_\_\_\_\_\_\_\_\_\_\_\_\_\_\_\_\_\_\_\_\_\_\_\_\_\_\_\_\_\_\_\_\_\_\_\_\_\_\_\_\_\_\_\_\_\_\_\_\_\_\_\_\_\_\_\_\_\_\_\_\_\_\_\_\_\_\_\_\_\_\_\_

**3.-** Cualquier consulta al siguiente correo **patricia[\\_sotom@hotmail.com](mailto:sotom@hotmail.com) consultascolegioaugustodhalmar@gmail.com**

### **I.- A continuación, deberás desarrollar las siguientes Preguntas. Explica con tus palabras**

- **1.** ¿Como insertar imágenes?
- **2.-** ¿Como insertar Tablas?

#### **3.-** ¿Como insertar diagramas u organigramas?

**4.-** ¿Cómo utilizar los botones de Acción?

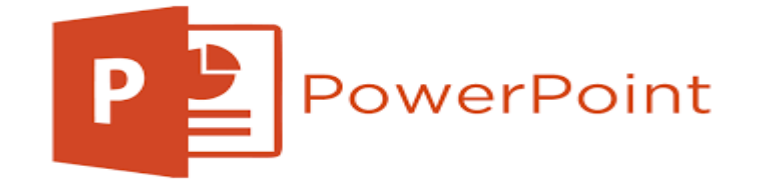

*Formando personas con valores (Compañerismo, Tolerancia, Responsabilidad) dentro de un contexto social inclusivo.*

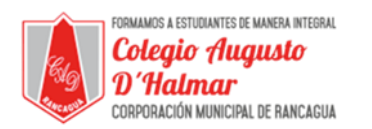

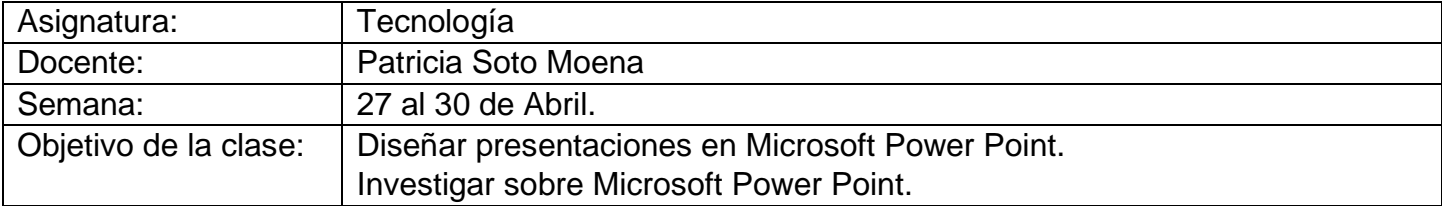

## **RESPUESTAS GUIADAS**

I.- A continuación, deberás desarrollar las siguientes Preguntas.

Explica con tus palabras

- 1.- ¿Como insertar imágenes?
	- ✓ Seleccionar la diapositiva en la que se añadirá una imagen.
	- $\checkmark$  Ir a la opción Insertar
	- $\checkmark$  Realizar un Clic en Imagen
	- $\checkmark$  De la ventana emergente solucionar la ubicación de la imagen a insertar.
	- $\checkmark$  Realizar un clic en la imagen, o doble clic.
	- ✓ Si se hizo un solo clic habrá que pulsar en el botón" Insertar".
	- ✓ Al realizar estos pasos tendrá la imagen en el centro de su diapositiva luego tendrá que orientarla como desee para mover la imagen pulse el botón del mouse sobre la misma y sin soltarlo mueva la imagen, suelte el botón donde desee colocar la imagen.
- 2.- ¿Como inserta Tabla?
	- ✓ Seleccione la diapositiva en la que desea agregar una tabla.
	- $\checkmark$  En la pestaña Insertar, haga clic en tabla.
	- $\checkmark$  En el menú Insertar tabla, siga uno de estos procedimientos: ...
	- $\checkmark$  Para agregar texto a celdas de tabla, haga clic en una celda y, a continuación, escriba el texto.
- 3.- ¿Como insertar diagramas u organigramas?
	- ✓ En el grupo Ilustraciones de la pestaña Insertar, haga clic en SmartArt. ...
	- ✓ En la galería Elegir un gráfico SmartArt, haga clic en Jerarquía, haga clic en un diseño de organigrama (por ejemplo, Organigrama) y luego en Aceptar.
	- $\checkmark$  Para escribir el texto, siga uno de los procedimientos siguientes
- 4.- ¿Cómo utilizar los botones de Acción?
	- ✓ En la pestaña Insertar, haga clic en formas y, a continuación, en botones de acción, en la parte inferior del menú, haga clic en la forma de botón que desee agregar.
	- ✓ Haga clic en una ubicación en la diapositiva y arrastre el puntero para dibujar la forma del botón

# \_\_\_\_\_\_\_\_\_\_\_\_\_\_\_\_\_\_\_\_\_\_\_\_\_\_\_\_\_\_\_\_\_\_\_\_\_\_\_\_\_\_\_\_\_\_\_\_\_\_\_\_\_\_\_\_\_\_\_\_\_\_\_\_\_\_\_\_\_\_\_\_\_\_\_\_\_\_\_\_\_\_\_\_\_\_\_\_\_\_\_\_\_\_\_\_ *Sellos Institucionales*

#### *Formando personas con valores (Compañerismo, Tolerancia, Responsabilidad) dentro de un contexto social inclusivo.*

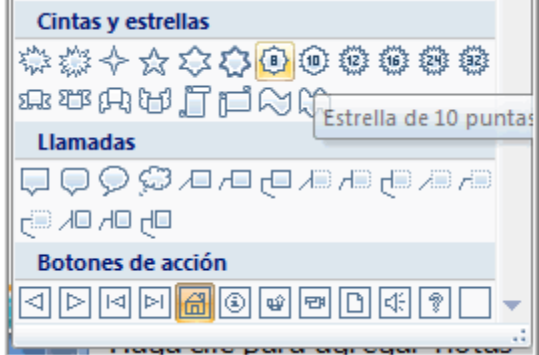